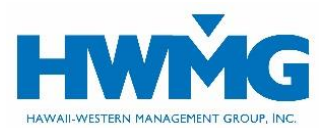

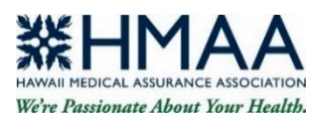

# **Online Group Administration (OGA) Portal User Guide**

HMAA health plan administrators may access member ID cards and manage enrollments and eligibility securely through our online portal. Visit **[https://hmaahealthplanportal.javelinaweb.com](https://hmaahealthplanportal.javelinaweb.com/)** and login to your account from a web browser using a computer or mobile device, or follow the steps below to register as a new user. You may also visit hmaa.com/employers/online-services for instructions.

### **User Account Registration**

- 1. Complete an OGA Portal [Registration Form](https://www.hmaa.com/wp-content/uploads/2024/02/HMAA-OGA-Portal-Registration-Form.pdf) and send it to [OGAhelpdesk@hmaa.com.](mailto:OGAhelpdesk@hmaa.com) A separate form is required for each user.
- 2. HMAA's Billing Department will set up your account and provide instructions. First-time users should expect to receive this information within 5 business days from billingdept@hmaa.com via our SonicWall Secure Message Center. Once your account is created, your username cannot be modified.

### **User Account Login**

- 1. Login at [https://hmaahealthplanportal.javelinaweb.com](https://hmaahealthplanportal.javelinaweb.com/) using your username and password (case-sensitive) provided by billingdept@hmaa.com.
- 2. Upon your initial login, you will be required to choose a new password that meets the password requirements.
- 3. Select a security question and type in your answer (case-sensitive), then *Submit*. You must answer this question to verify your identity should you need to change or reset your password in the future. Enter your first and last name as your electronic signature.
- 4. Once logged into your account, you may access the following features:
	- Dashboard and resources
	- Member ID cards
	- View member eligibility and coverage
	- Enrollments\*
	- Terminations\*
	- Change member information\*
	- Employee group/division transfers\*
	- \* This feature is only accessible to select users.
- 5. When you are done, for security purposes be sure to log out of your account before closing your browser.

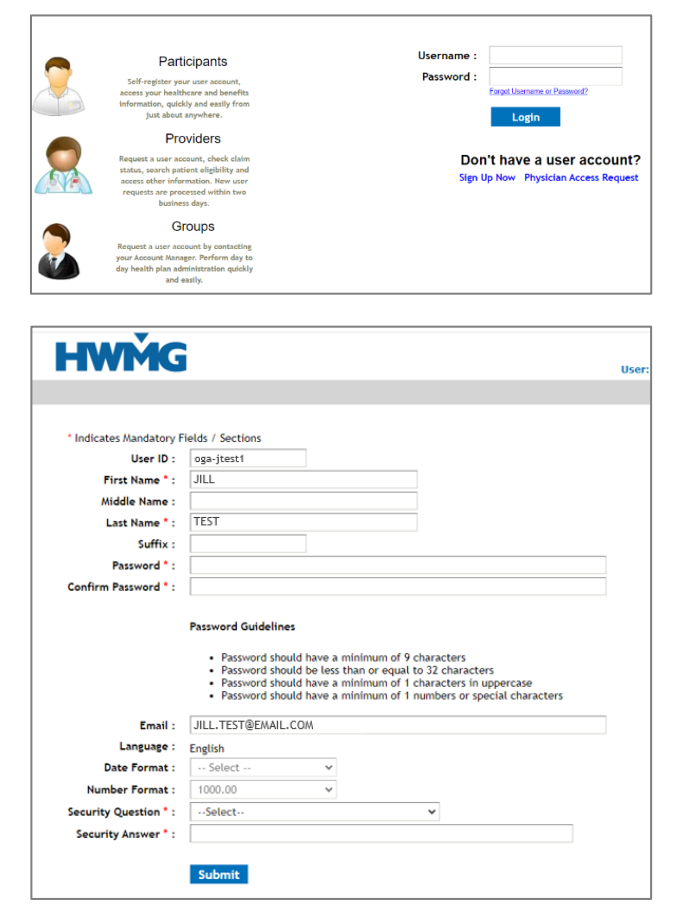

1. Select Preferences located at the top right of the screen to view your user information such as name, security question, and email address.

- 2. To update your password, select *Change Password* and enter your new password, then click *Save*.
- 3. To update your name and email address, you will need to submit an OGA Portal Registration Form.

#### **Forgot Username or Reset Password**

- 1. Click Forgot Username or Password?
	- To reset your password, enter the username and email address associated with your account and Continue to receive Password Reset instructions via email from noreply@javelinaweb.com. You will be required to enter your security answer (case-sensitive) in order to change your password. Your new password cannot match your last 5 passwords.

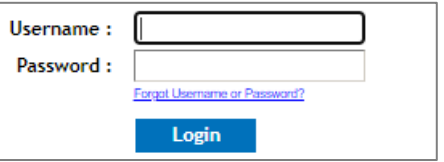

- If you forgot your username, select *Click here if you forgot your username*. Enter the email address associated with your account and select Next Step to receive your username via email from noreply@javelinaweb.com.
- 2. After three failed attempts to login to your user account, the system will temporarily disable your account and display a message that it has been locked. You will need to contact OGAhelpdesk@hmaa.com or your Account Manager to unlock your account. We highly recommend that you **reset your password beforehand** to prevent your account from being locked.

#### **Dashboard and Resources**

- 1. Upon login, your *Group Dashboard* will appear from the *Home* tab, where you will see a section for Latest News & Messages.
- 2. Select the Resources tab to view the Latest News & Messages, Member ID Cards, Helpful Links, Documents and Forms, and HMAA's Contact Information. If your account manages multiple groups or locations/divisions, choose which affiliated group or location/division you want to view information for. To deselect your affiliation, click Change Affiliation or Resume Own Role.

### **Member ID Cards**

- 1. Select the Resources tab to view, print, or request an ID card for a member. If you manage multiple groups or locations/divisions, you will need to select which affiliated group or location/division to view information for. To deselect your affiliation, click Change Affiliation or Resume Own Role.
- 2. Select the search icon  $\mathbb Q$  to choose which member's ID card you want to request or view/print. Enter the member's ID number, name, and/or date of birth, then click Search.
	- If the member is found in our records, it will appear in the Search Results.
	- If the system cannot locate the member, you will need to contact HMAA for assistance.
- 3. Once you select the member from the search results, the portal will to the Requests section for ID cards. Select the member from the down field and click to request a card or view/print.

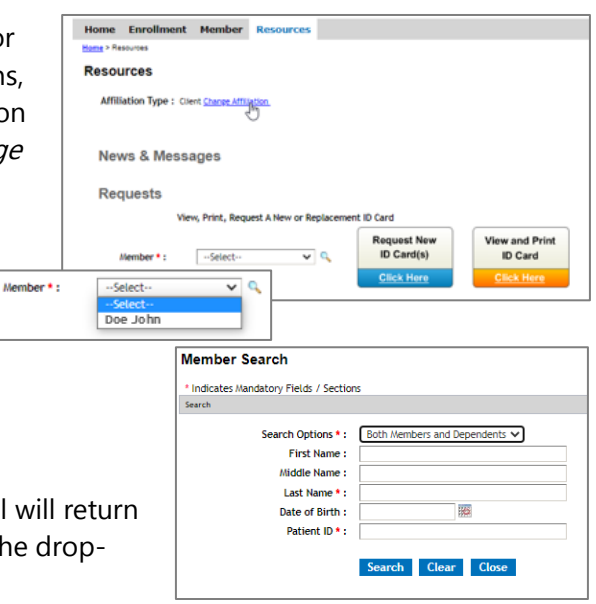

- If you request a new ID card, a confirmation message will appear on the screen that your request was submitted. The ID card will be mailed within two business days.
- If you choose to view and print the member's ID card, an image of the card will appear for you to view, save, and/or print.

### **Member Eligibility and Coverage**

- 1. Select the *Member* tab to view a member's eligibility, plan benefits, coverage status, and contact information.
- 2. Enter the member's ID, name, and/or date of birth, then Search.
	- If the member is found in our records, it will appear in the Search Results.
	- If the system cannot locate the member, contact HMAA for assistance.
- 3. Once you select the member from the search results, the portal will display their eligibility and coverage information for medical, dental, prescription, vision, gym, and life/AD&D benefits. You can also select View Coverage History to verify when a member's coverage status was active or terminated.

An employee coverage census is not available in OGA at this time.

4. Select the Plan benefit number to view, save, and/or print the member's plan document.

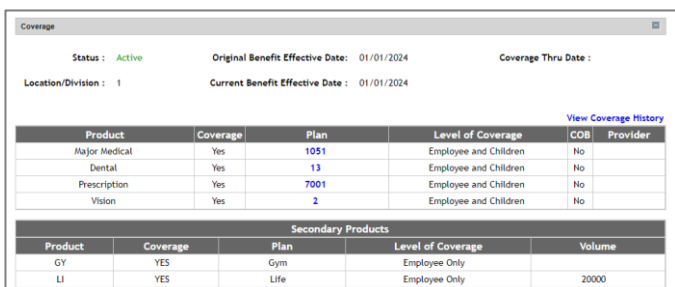

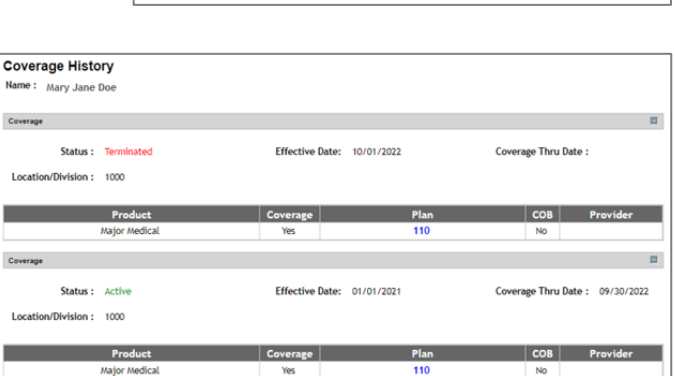

# **Enrollments (if applicable)**

- 1. Select *Perform Enrollments* from the *Enrollments* tab drop-down menu. If your account manages multiple groups or locations/divisions, choose which affiliated group or location/division you will need the member to be enrolled under. To deselect your affiliation, click Change Affiliation or Resume Own Role.
	- For newly eligible employees with a qualifying event or during Open Enrollment, enter the member information under the **New Hire** section.
	- For individuals enrolling within 31 days of a Qualifying Event, enter the **Changes** information.
	- For existing members during Open Enrollment, go to the **Open Enrollment** section and search for the subscriber by entering their ID, name, and/or date of birth, then *Search*. The Open Enrollment option is only available during your group's renewal month and one month prior.
- 2. Follow the prompts to enroll the member. An asterisk ( \* ) indicates fields where information is required.

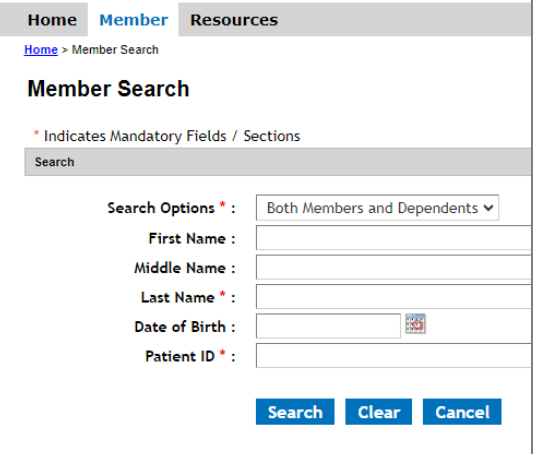

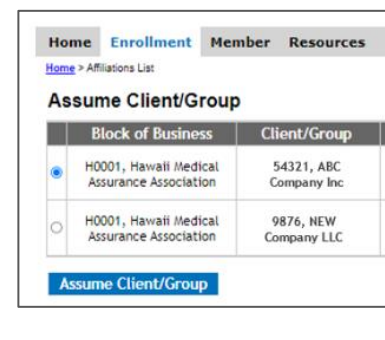

Helpful tips:

- **Social Security Number.** If the employee's SSN will not be provided, a [waiver](https://www.hmaa.com/wp-content/uploads/2022/10/Unable-to-Provide-Social-Security-Number-Form.pdf) form must be submitted to HMAA. An alternative method is to enter five leading zeros followed by the last 4 digits of their SSN. If the system identifies the SSN as a duplicate of another member, the transaction will not be processed.
- **Employment Begin Date.** Enter the employee's date of hire or date began working 20+ hours.
- **Member Status.** Select Active for new coverage.
- **Effective Date.** Enter the employee's coverage effective date.
- **Residence address**. Enter the mailing address.
- **Beneficiary.** It is optional to enter a beneficiary name; only applicable for Life/AD&D coverage.
- **Qualifying Event.** Select New Hire unless a different status type applies (e.g, Just began working 20+ hours, Loss of Other Coverage, Open Enrollment, or Re-Hire). If you are an Applicable Large Employer (ALE) group that follows the ACA's hire rule, select ALE Hire rule.
- **Location/Division.** Choose which location/division number this member will be enrolled under.
- **Medicare Coverage Type**. Select No Medicare or the employee's Medicare coverage.
- **Bracket code**. Select the plan(s) combination the member will need to be covered under. The drop-down lists the plan options applicable to the affiliated division [Medical-Dental-Vision-Prescription-Life-Gym]. Note: Life will be reflected as "1" for Life/AD&D coverage, and Gym will be reflected as "1" for Active&Fit Enterprise™ or "0" for Active&Fit Direct™.

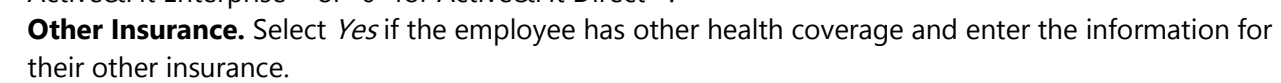

- 3. Enter the dependent(s) information if enrolling under this employee. If there are none, select I do not have any dependents.
	- **Dependent Status**. Select *Disabled* if the dependent needs coverage after age 26 due to disability.
- 4. Select the member's plan benefits by clicking the circle box next to each plan. Helpful tips:
	- **Plan Name.** View the plan name description and document from the plan code link.
	- **Coverage Options.** Select Member and One Dependent to enroll the subscriber and one child. If it is with a spouse, select Member and Spouse.
	- **Individuals to be Covered.** Select which individuals will be covered under the elected plan(s).

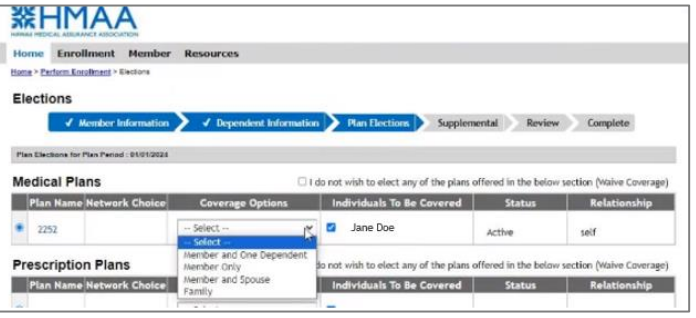

5. Upon your review the transaction request summary, enter your first and last name in the Acceptance section followed by any comments or information for HMAA to consider for their review when processing.

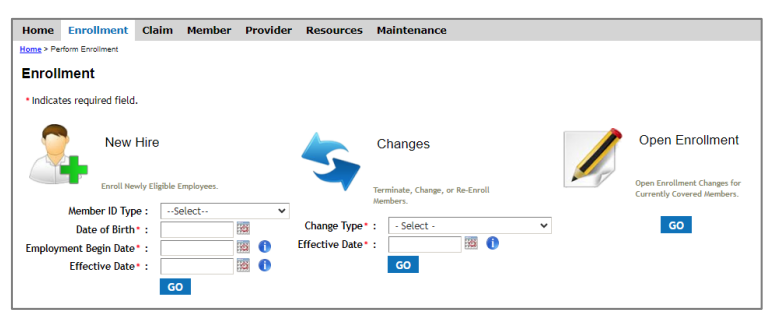

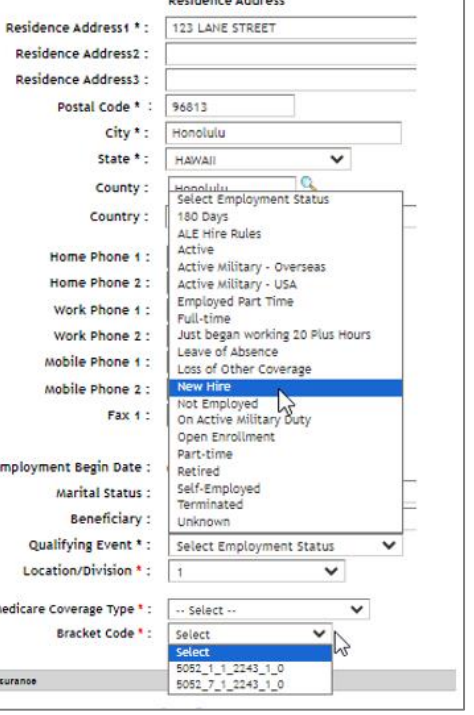

- 6. Submit your request. Requests submitted before 12 pm HST will be reflected the next business day. Requests submitted after 12 pm HST will be reflected within 2 business days.
	- If HMAA declines a transaction, you will receive an email from billingdept@hmaa.com via our SonicWall Secure Message Center with an explanation, and the status will be Denied in OGA.

### **Terminations (if applicable)**

- 1. Select *Perform Enrollments* from the *Enrollments* tab drop-down menu.
- 2. Under the **Changes** section, select Terminate Employee or Terminate Dependent from the dropdown menu.
- 3. Enter the **Effective Date** for the termination which would be the **1st** day of the month following the date of termination.
- 4. Select the appropriate Group and Location/Division the member will be terminated from.
- 5. Enter the Change information and follow the prompts to terminate the member. Helpful tips:
	- **Member Status.** Select Terminated.
	- **Qualifying Event.** Select Terminated.
	- **Plan Elections.** Select *I do not wish to elect any* of the plans offered.
- 6. Requests submitted before 12 pm HST will be reflected the next business day. Requests submitted after 12 pm HST will be reflected within 2 business days.
	- If HMAA declines a transaction, you will receive an email from billingdept@hmaa.com via our SonicWall Secure Message Center with an explanation, and the status will be Denied in OGA.

# **Change Member Information (if applicable)**

- 1. Select Perform Enrollments from the Enrollments tab drop-down menu.
- 2. Select the Group and Location/Division the member will be enrolled under.
- 3. Enter the Change information and follow the prompts to modify the member's information. Helpful tips:
	- **Change Employee Demographic.** Select if only changing the employee's name or demographic such as address.
	- **Change Family Demographic.** Select if changing the entire family members' demographic information such as address.
	- **Change Classification.** Select if changing the member's plan benefits outside of Open Enrollment (e.g, job promotion).
- 4. Requests submitted before 12 pm HST will be reflected the next business day. Requests submitted after 12 pm HST will be reflected within 2 business days.
	- If HMAA declines a transaction, you will receive an email from billingdept@hmaa.com via our SonicWall Secure Message Center with an explanation, and the status will be Denied in OGA.

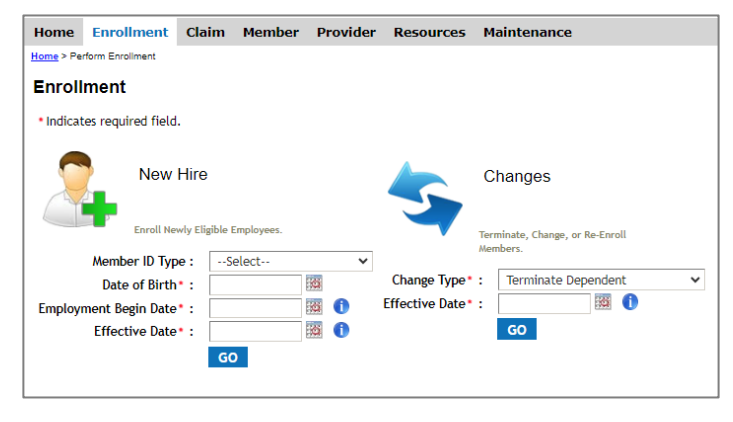

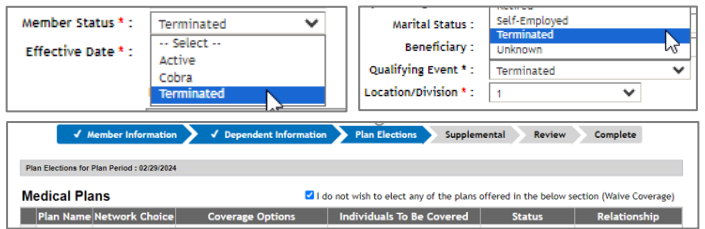

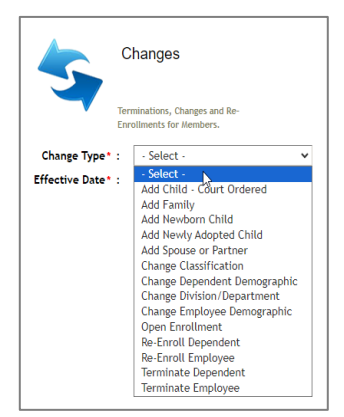

# **Employee Group or Division Transfers (if applicable)**

- 1. Select Perform Enrollments from the Enrollments tab drop-down menu.
- 2. Select the Group and Location/Division the member will be enrolled under.
- 3. Enter the Change information and follow the prompts to transfer the employee to a different group or division. Requests submitted before 12 pm HST will be reflected the next business day. Requests submitted after 12 pm HST will be reflected within 2 business days.

# **Search Member Transactions (if applicable)**

- 1. Select Search from the Enrollments tab drop-down menu.
- 2. If your account manages multiple groups or locations/divisions, choose which affiliated group or location/division you want to view information for. To deselect your affiliation, click Change Affiliation or Resume Own Role.

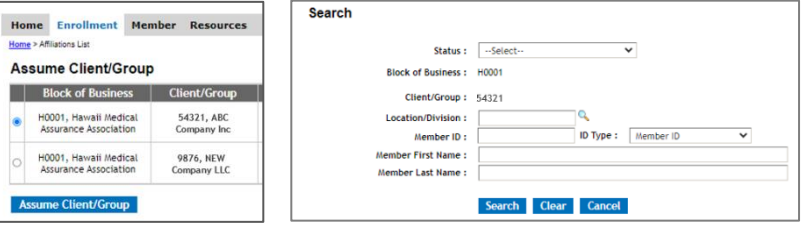

- 3. Once you assume your selected affiliation, enter the member's information for the search criteria.
- 4. Select the member's name to view or edit your transaction request.

### **View Transaction Requests (if applicable)**

- 1. Select Pending Requests from the Enrollments tab drop-down menu.
- 2. If your account manages multiple groups or locations/divisions, choose which affiliated group or location/division you want to view

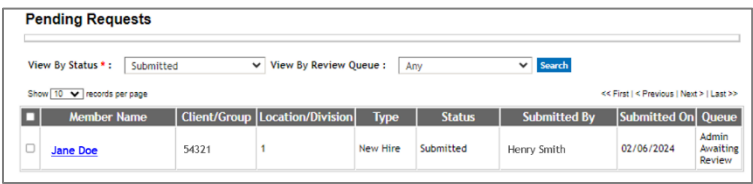

information for. To deselect your affiliation, click Change Affiliation or Resume Own Role.

- 3. Once you assume your selected affiliation, the portal will display all transaction requests.
- 4. You can filter the results to view by status type (submitted, complete, incomplete) and by review queue.
- 5. You can view your submitted transaction request or resume editing an incomplete request.
- 6. Existing requests can also be viewed and exported to a CSV file by selecting Perform Enrollments from the Enrollments tab dropdown menu.

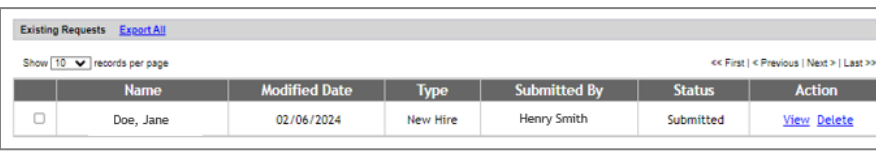

- You will receive an Enrollment Request Export email from noreply@javelinaweb.com when the file is ready to export.
- Select Reports from the Enrollments tab drop-down menu and click on the report to download the file.

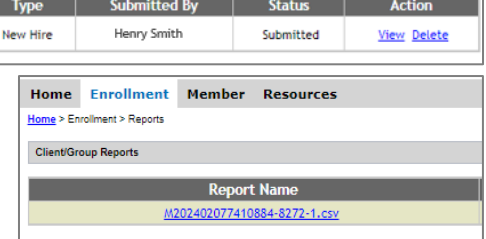

### **View or Pay Premium Bill**

Bills are viewable and payable online by logging into HMAA's online bill pay system from the Resources tab, visit [hmaa.com/billpay,](https://www.hmaa.com/billpay) AccountManager@hmaa.com Copies of your monthly premium bills are not available in OGA at this time. Your login information for OGA will not work in the bill pay system.

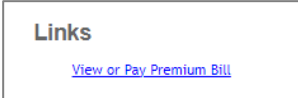

Page 6 of 7

### **Employee Coverage Census**

An employee coverage census is not available in OGA at this time. To obtain a census, please send a request to your HMAA Account Manager.

#### **Assistance**

If you have questions or need assistance, please contact **OGAhelpdesk@hmaa.com** or your HMAA Account Manager at **(808) 791-7654**, toll-free at **(800) 621-6998 x301** (TTY: 711), 8 am to 4 pm Monday through Friday (excluding holidays), or via email at **AccountManager@hmaa.com**.

DISCLAIMER: The information provided by HMAA's online portal is not a guarantee of benefits or eligibility, and is subject to change since coverage for clients/groups or members may change or terminate retroactively.

The instructions in this User Guide conform to the requirements of HMAA's online portal powered by HWMG and Javelina Web. In case of any conflict between this Guide and the online portal, the online portal takes precedence. Nothing in this Guide shall be considered a binding representation or contractual declaration by HMAA. Although HMAA makes every reasonable effort to ensure the accuracy and validity of the information provided in this Guide, HMAA acknowledges that errors and omissions may occur, and information sometimes changes before those changes can be reflected in this Guide. HMAA does not warrant the content of this Guide and does not assume liability for its completeness, accuracy, or any losses or damages resulting from its use or application.

Powered by Javelina Web. Last updated March 12, 2024.